安心のセキュリティーサービス

# マカフィー ◎ ZAQ インストール方法 【Android版】

# ●マカフィー for ZAQとは?

ご使用の端末に危害を及ぼす危険なマルウェア(ウイルスやスパイウェアなど)を検知し、 自動で駆除したり、悪意のある攻撃をブロックするセキュリティアプリです。 ご利用いただくために必要な確認事項、お申し込みとインストール方法をご紹介します。

※複数の端末でご利用いただく場合、それぞれ個別にインストールが必要です。

# ステップ1 動作環境の確認

はじめに、お使いの端末ご利用可能かをお確かめください!

動作環境に満たない端末では、動作が重くなるなど不具合が生じる可能性が高いため、 ご利用はお控えください。

#### ◆マカフィー for ZAQ動作環境

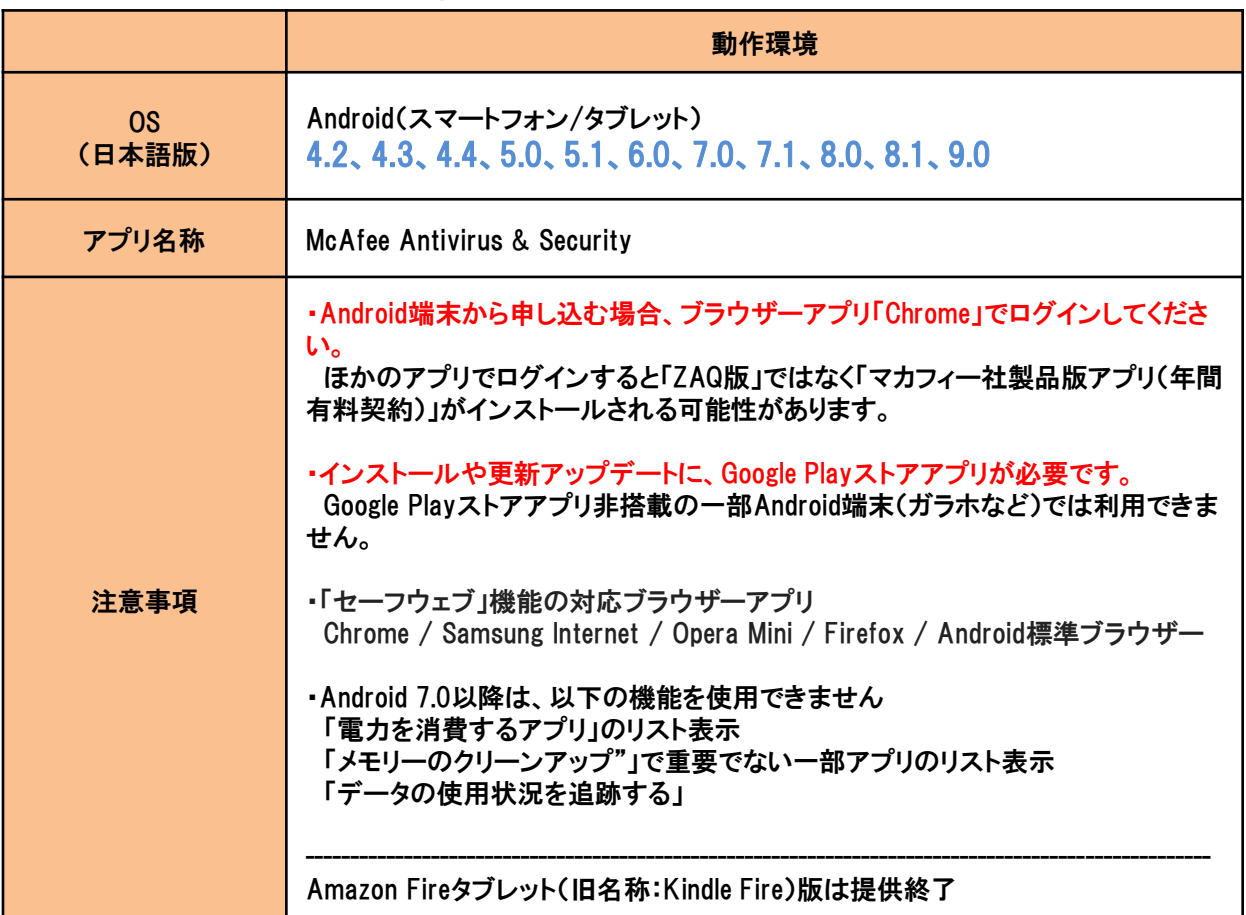

■動作環境確認方法(下図はー例です。端末によりメニュー名が異なります)

- 1. ホーム画面で「設定アイコン」をタップします。
- 2. 最下段「システム」 や「端末情報」などをタップします。
- 3.「端末情報」や 「システム情報」「ソフトウェア情報」などをタップします。
- 4.Androidバージョンが表示されます。

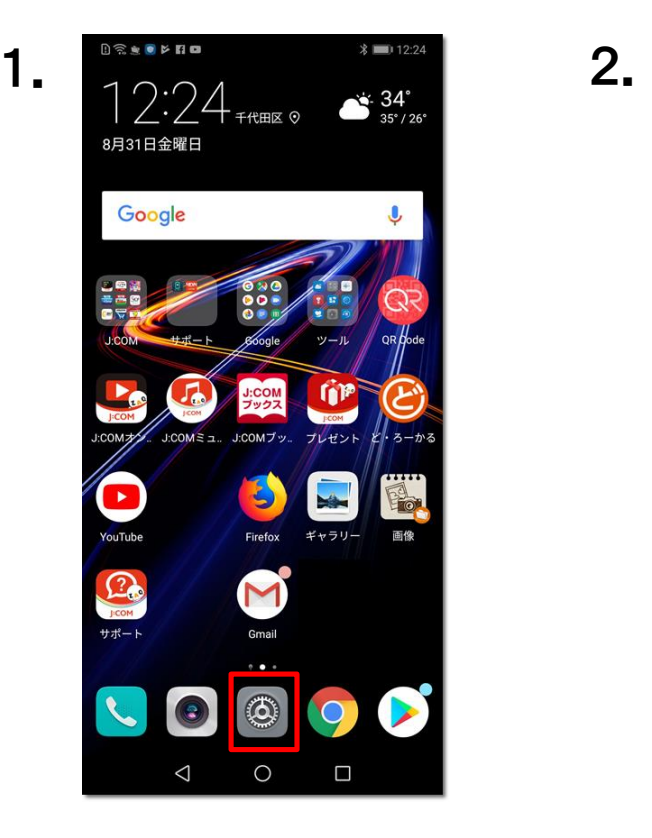

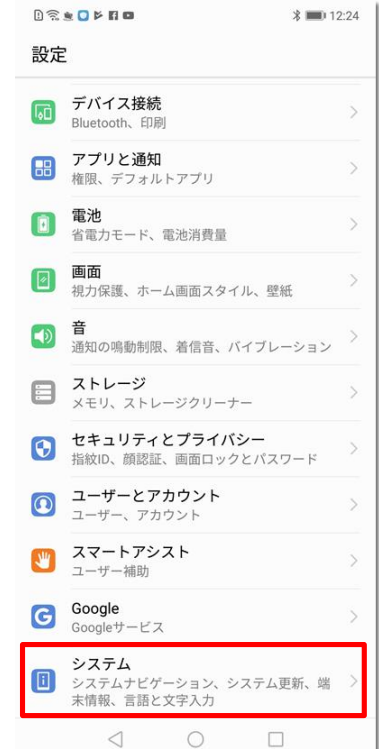

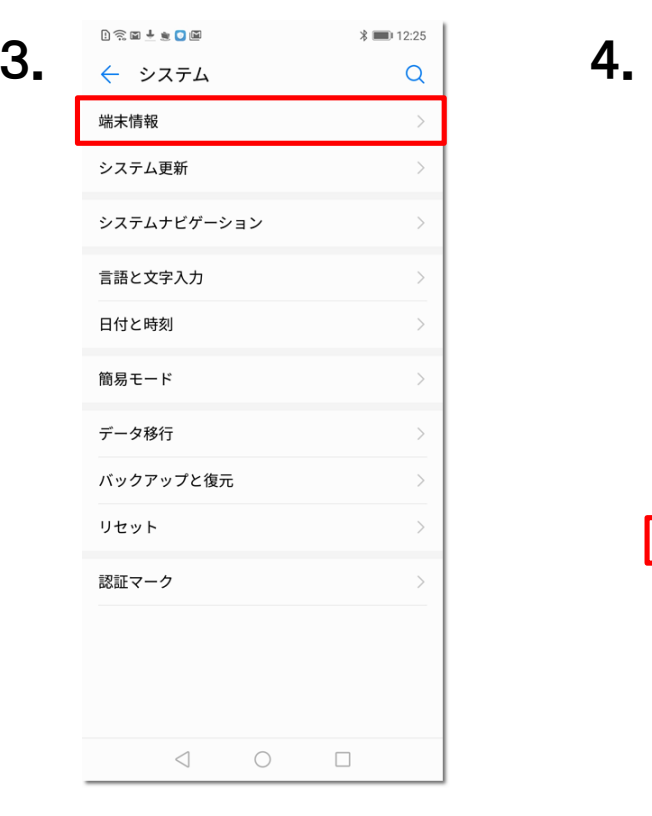

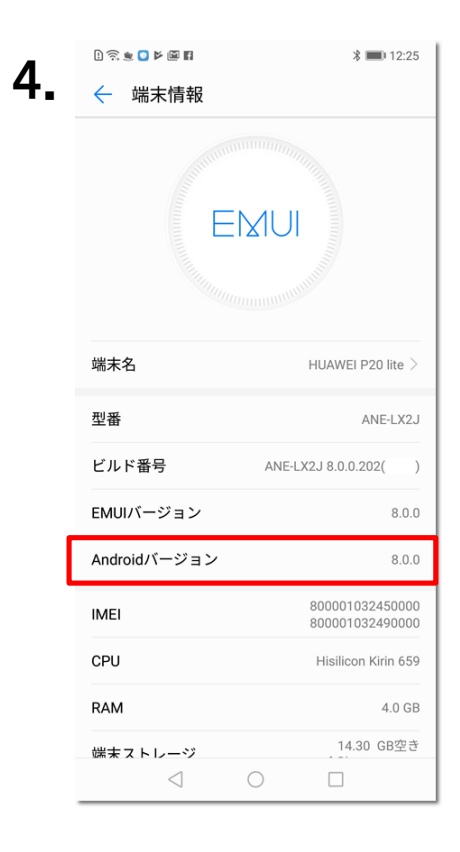

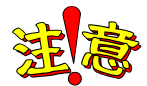

動作環境を満たしても、パソコン状態などにより正常動作できない場合があります。 動作環境は目安であり、動作保証はいたしかねることをあらかじめご了承ください。

また、ほかのセキュリティー製品(例:ノートン、ウイルスバスターなど)とは併用できません。 マカフィー for ZAQに切り替え前に、削除(アンインストール)してください。

削除方法のご不明点については、各セキュリティー製品の提供元へご確認ください。

# ステップ2 アカウントとパスワードの準備

お申し込みには、連絡用アカウント(連絡用メールアドレス)とパスワード、または、 ユーザーアカウント(ユーザーメールアドレス)とパスワードが必要です!

◆アカウントとは?

- ・連絡用アカウント(連絡用メールアドレス)とパスワードは「インターネット環境設定通知書」に 記載しております。
- ・ユーザーアカウント(ユーザーメールアドレス)とパスワードはご登録時に、お客さまご自身で お決めいただいています。

◆インターネット環境設定通知書とは?

・ご加入時にお渡ししております。メールアドレスなどを印字した1枚の書面です。

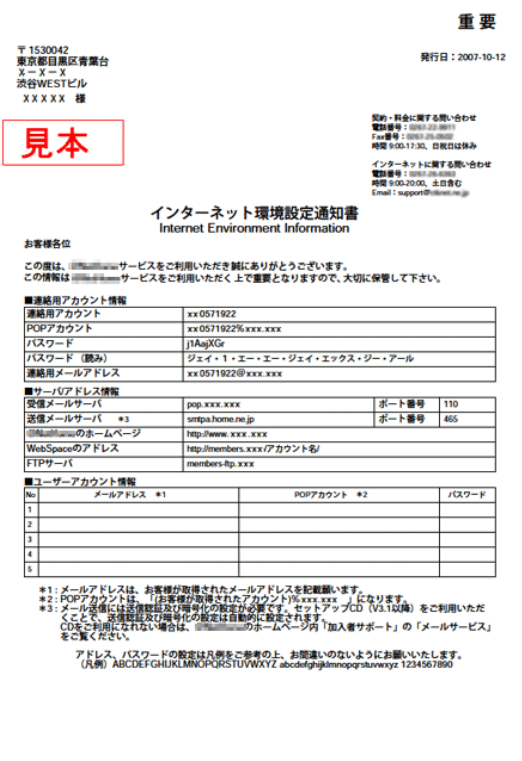

#### 【通知書の補足事項】

通知書は大切に保管してください。 通知書紛失時の再発行には、お手続きが必要です。

連絡用アカウントのパスワードは初期パスワードです。 ご自身で変更された場合は、変更後のパスワードを お使いください。

変更後にお忘れの場合は、パスワードリセット申請が 必要です。

再発行やリセットの詳細は、弊社サポートサイトを ご覧ください。

# ステップ3 利用規約の確認と同意

1.マカフィー for ZAQのサービス紹介ページで、利用規約をよくお読みいただき、 よろしければ、「マカフィー for ZAQのダウンロードはこちら」ボタンをクリックしてください。

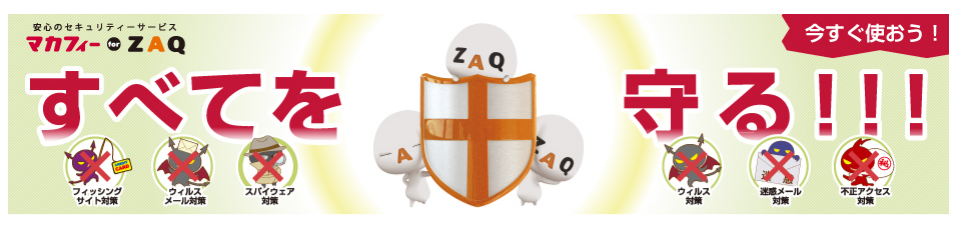

▲サービスをご利用前に必ず「マカフィー for ZAQご利用上の注意」をお読みください。

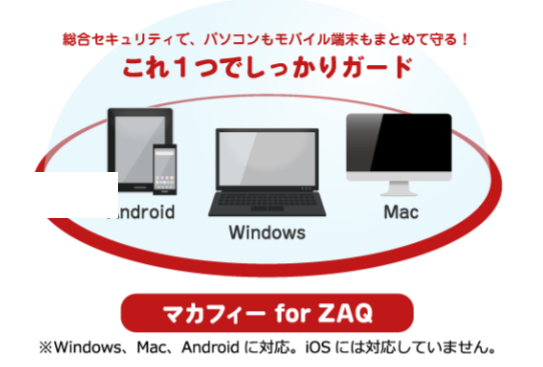

- Windowsパソコン、Mac OS、Androidスマートフォン・タブレットに対応しています。
- ■ご利用にあたっては、ソフトウェアをダウンロードし、ご利用の端末にインストール(導入)いただく必要があります。
- ■1アカウントもしくはコンテンツメンバーIDで、3つの端末で利用可能です。
- ■「マカフィー for ZAQ」導入時、お客さまのご利用環境によっては長時間になる場合がございます。
- ■詳しくは【ダウンロード時間の目安について】。をご参照下さい。

ステップ.1 インターネット環境設定通知書のご用意

ステップ.2 パソコンの動作条件に適合しているか確認

ステップ.3 利用規約に同意の上、「マカフィー for ZAQのダウンロードはこちらから」をクリック  $\bullet$ 「マカフィー for ZAQ」サービスをお申込みの前に、以下の規約に同意いただけることをご確認ください ■◎マカフィー for ZAQ利用規約 本規約は、当社が、当社の契約約款等(以下「約款等」といいます。)に基づきサービスを提供している、インターネット接続サービ ス (以下「本接続サービス」といいます。)に附帯して提供する「マカフィー for ZAQ」 (以下「本サービス」といいます。)をご利 用いただく際に、遵守いただく規則やガイドラインを規定する利用規約です。(以下「本規約」といいます。)。 利用者が本サービスを利用する場合には、約款等に加えて、本規約の定めが適用されるものとします。 約款等と本規約との間で矛盾点がある場合には、本規約の定めが約款等に優先して適用されるものとします。また、本規約に定めがな く、約款等に定めのある事項に関しては、約款等の規定が準用されるものとします。 利用者が本機能を実際に利用することによって、本規約の内容を承諾いただいたものとみなします。 当社は、利用者の了解を得ることなく本規約を変更できるものとします。この場合、本サービスの利用条件は変更後の規約(以下、新 規約といいます)によるものとします。 新規約は、当社のウェブサイト上 (以下、当社サイトといいます)に新規約を掲示すること 利用料金:無料 マカフィー for ZAQのダウンロードはこちらから

 $\bullet$ 

Ø

# ステップ4 ダウンロードとインストール

1.ログイン画面が表示されます。※一部のケーブルテレビ局では表示が異なります。

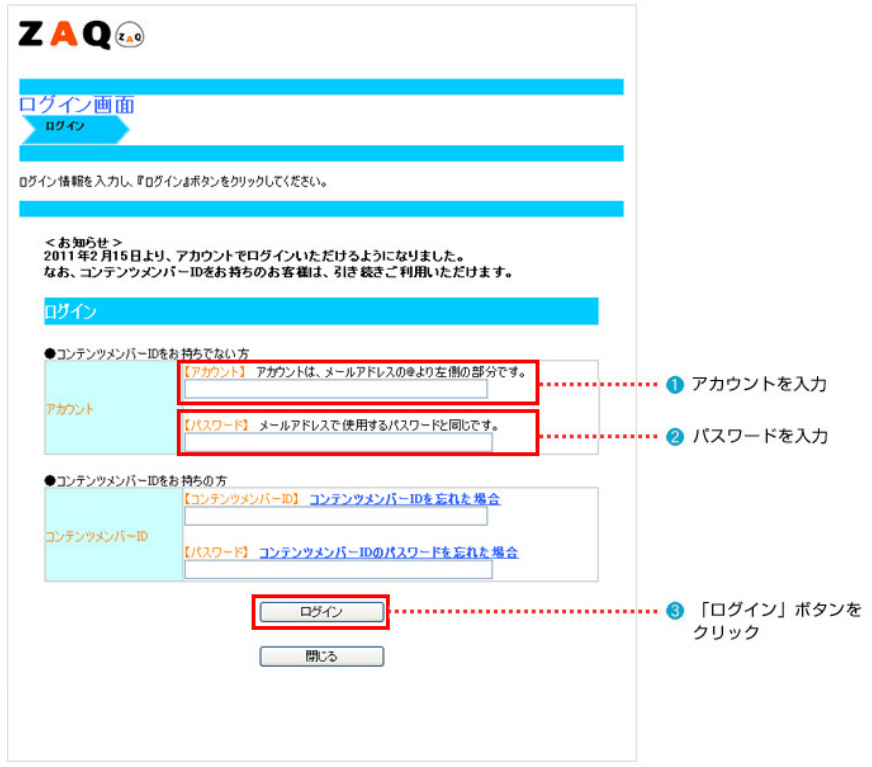

【アカウント】は、メールアドレスの@アットマークより左側の文字です。 【局ドメイン】は、メールアドレスの@アットマークより右側の文字です。 【パスワード】は、上記で入力したメールアドレス専用のパスワードです。

#### ◆パスワード入力の主な注意事項

- ・空白スペースは入力しないでください。
- ・大文字小文字の違いにお気をつけください。
- ・似ている文字の違いにお気をつけください。
	- (例)j(ジェイ)とi(アイ)、K(大文字)とk(小文字)、9(数字キュウ)とq(キュー)とp(ピー)、 b(ビー)と6(数字ロク)、0(オー)と0(ゼロ)など

#### ◆上記すべて確認してもログインできない場合

インターネット環境設定通知書記載のサポート窓口までお問い合わせください。

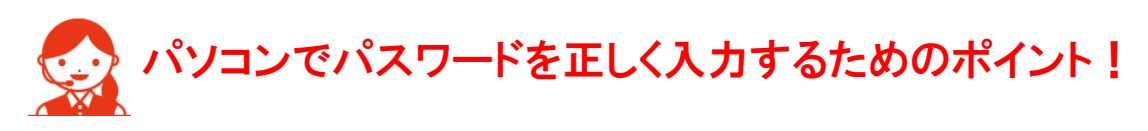

パスワード入力欄の文字は「●印」で表示されます。 入力間違いを避けるため、パスワードが見えるように「メモ帳」に入力し、 その文字を「コピー&ペースト」するよう、おすすめします。

1.メモ帳を起動、パスワードを入力してください。 ※大文字は、キーボードの「Shift」キーを押しながら入力します。

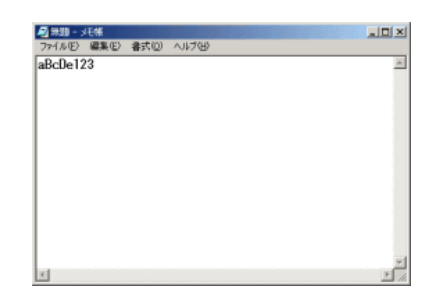

- 2.メモ帳のメニューバーから「編集」>「すべて選択」でパスワード文字が反転します。
- 3.反転した状態のまま「編集」>「コピー」を選びます。
- 4. ログイン画面のパスワード入力欄をクリック、左端でカーソル(縦棒)が点滅します。
- 5.キーボード「Ctrl」キーを押しながら「V」キーを1回だけ押すと「●印」が入ります。
- 6.「●印」の数がパスワード文字数と同じならば「ログイン」ボタンを押してください。
- 7.ログインできましたらメモ帳を閉じてください。
- 2.申し込み内容をご確認の上、よろしければ「契約申込」ボタンをクリックしてください。

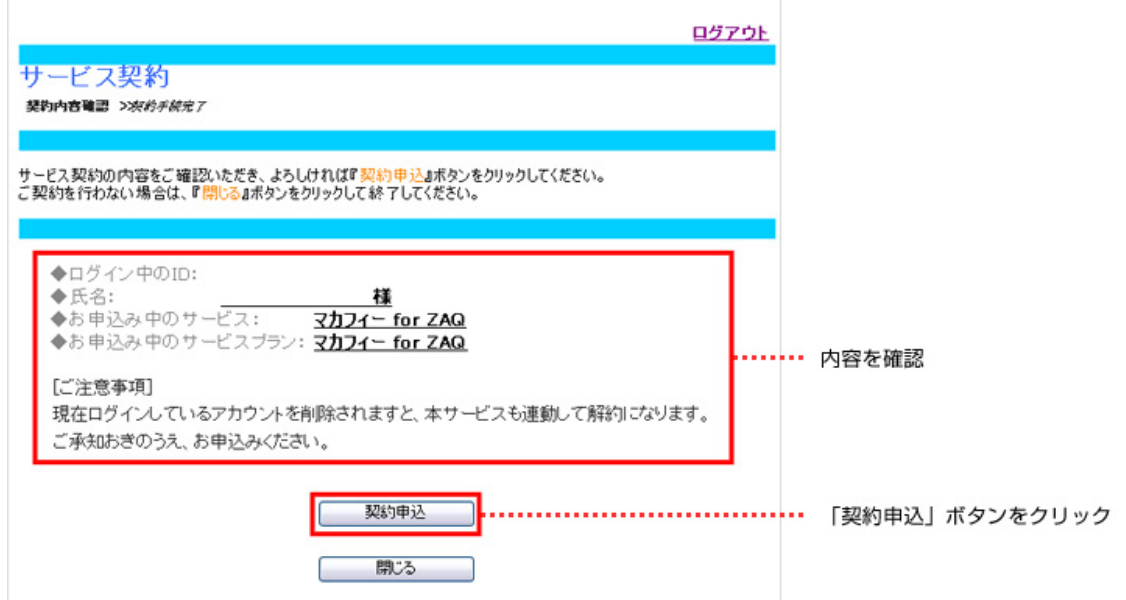

### 3.「下記サービスの契約締結が完了いたしました。」と表示されますので、「マカフィーダウン ロードページへ」をクリックしてください。

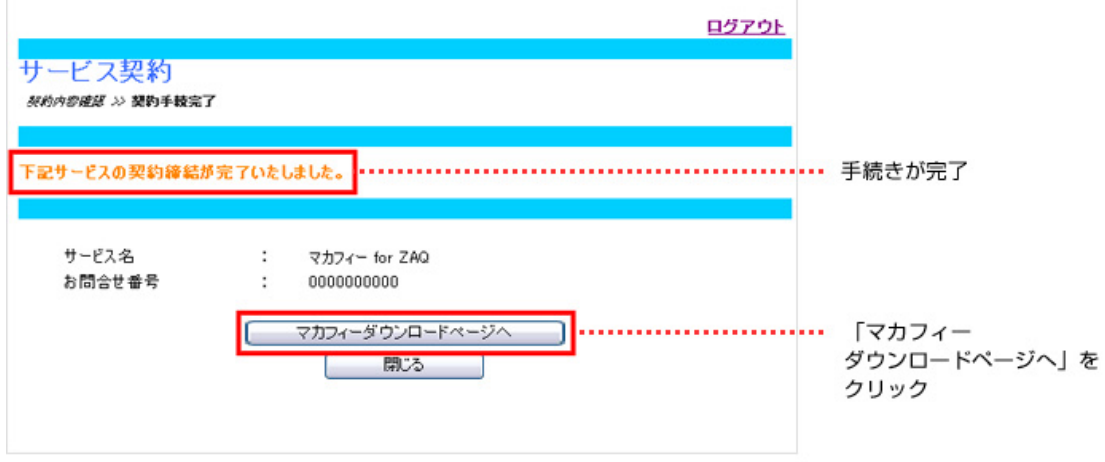

# ■パソコンでログイン後、スマートフォンにメール送信する方法

1.マイアカウント(「マカフィー for ZAQのダウンロード」ボタン)にログインし、 「リンクの送信」ボタンをクリックします。

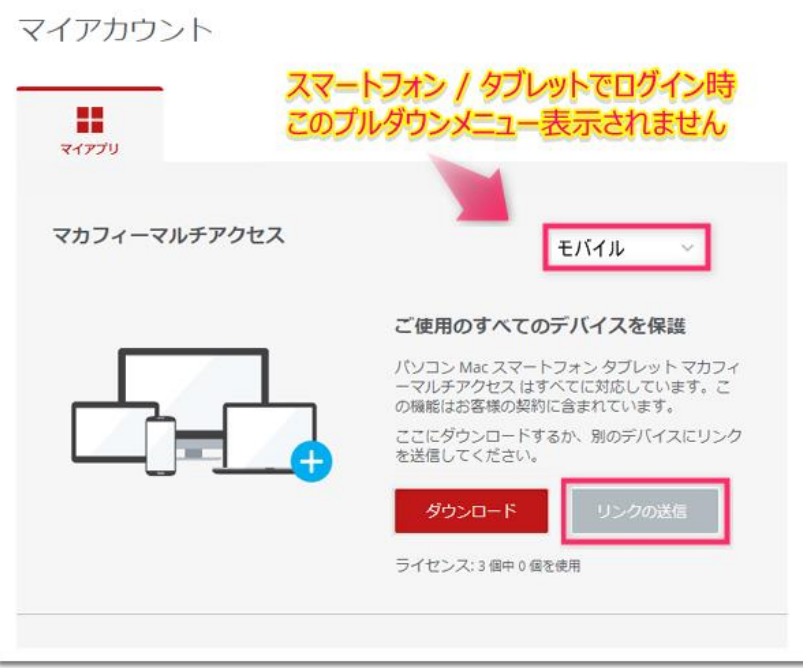

2.ダウンロードリンクをスマートフォンやタブレットに送信します。

①「メールアドレス」を選択します。

②「メールアドレス」を入力します。

(受信できる可能性が高い、Gmailアドレスをおすすめいたします) ③[メールで通知する]をクリックします。

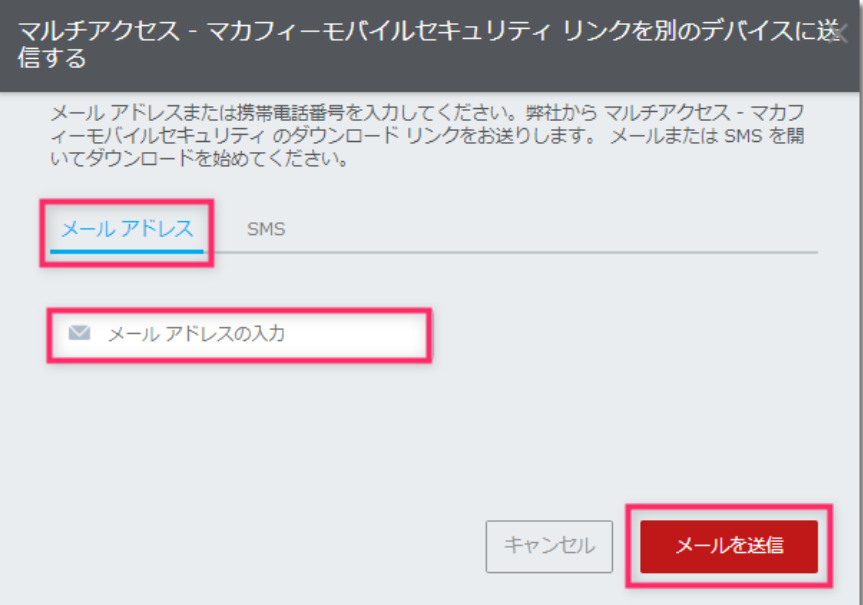

### ④「メールを確認してください」画面で「OK」ボタンをクリックします。②で入力したメールアド レス宛にダウンロードリンクが送信されます。

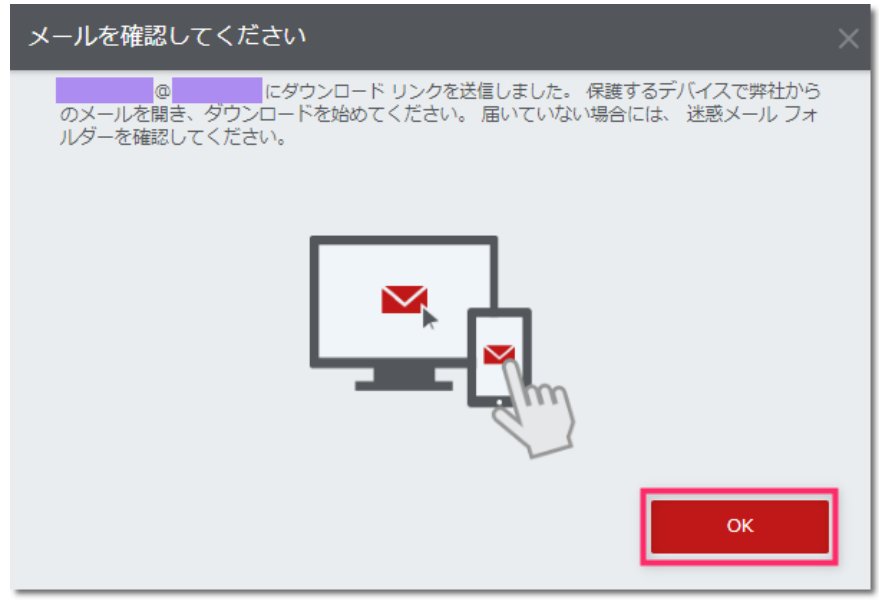

### 3.スマートフォンで【マカフィー】インストールリンクのお知らせメールを開きます。 「モバイルのセキュリティ対策」下にある「インストール」をタップします。

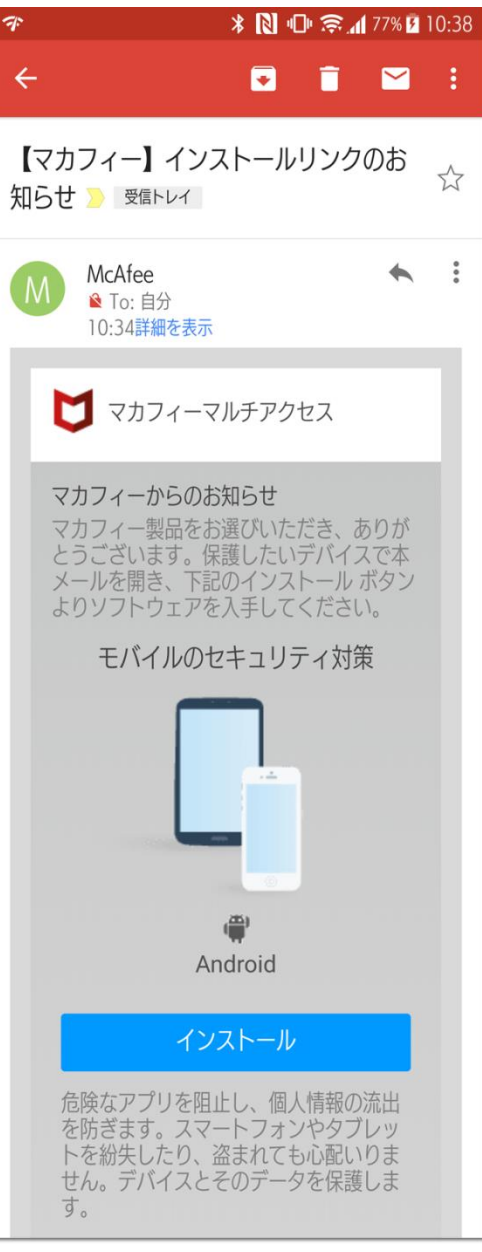

#### ポイント!

Gmailアドレスで【マカフィー】のメールが見当たらない場合、 Gmailアプリの【すべての受信トレイ】か【新着】の中をお探しください。

Gmail以外のアドレスで【マカフィー】のメールが見当たらない場合、「迷惑メール対策」が原因の可能性があります。 下記いずれかお選びください。

● Gmailアドレス宛に送信しなおす

● Gmail以外のアドレスは「迷惑メール対策」でドメイン「@smtx.mcafee.com」を受信許可設定して送信しなおす

### 4.ダウンロードページが表示されます。「ダウンロード」ボタンをタップします。

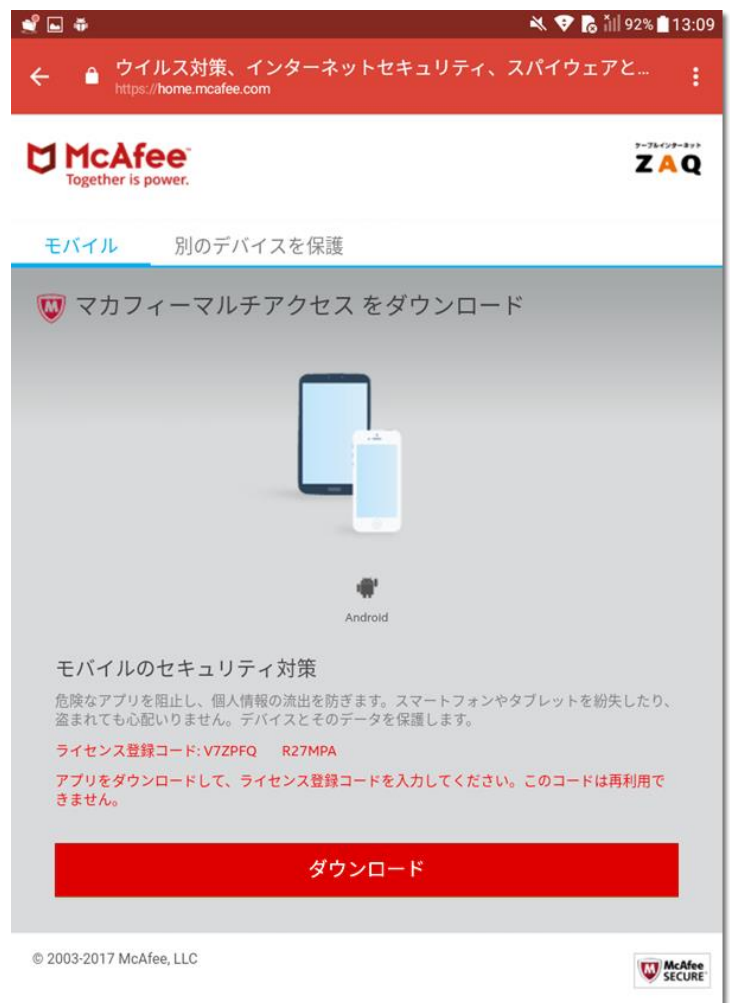

⇒続けて、15ページ 「アプリのダウンロードとインストール」に進んでください。

■パソコンでログイン後、スマートフォンにSMS送信する方法

1.マイアカウント(「マカフィー for ZAQのダウンロード」ボタン)にログインし、 「リンクの送信」ボタンをクリックします。

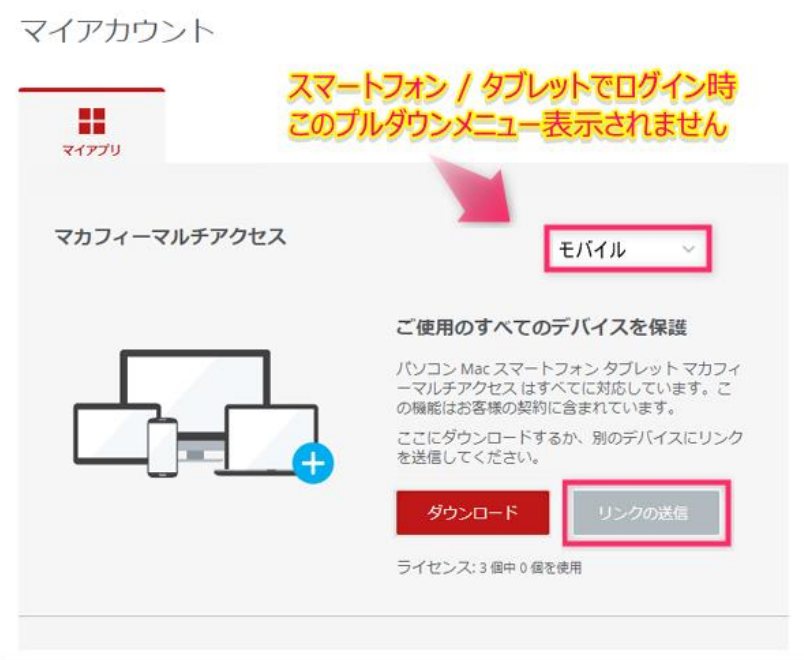

2.ダウンロードリンクをスマートフォンに送信します。

①「SMS」を選択します。

- ②「スマートフォンの電話番号」を入力します。
- ③[SMSを送信]をクリックします。

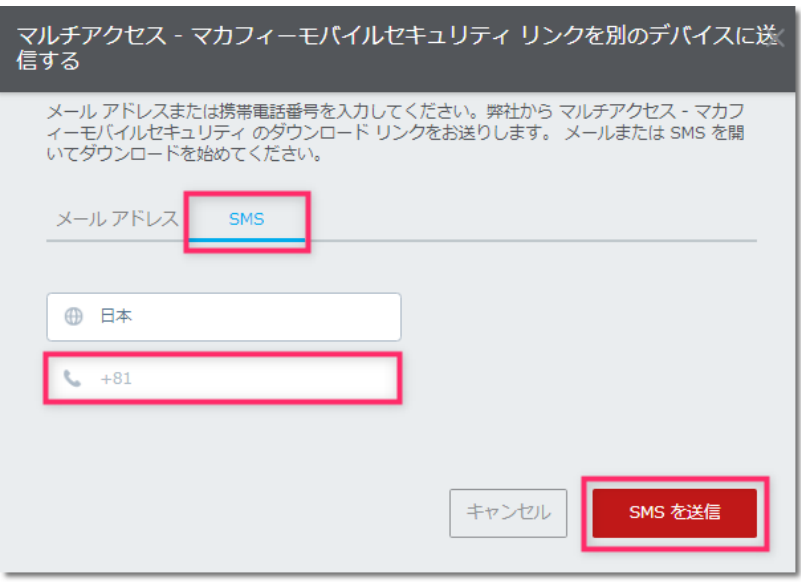

④「スマートフォンを確認してください」画面で「OK」ボタンをクリックします。2.で入力した電話番号宛に ダウンロードリンクが送信されます。

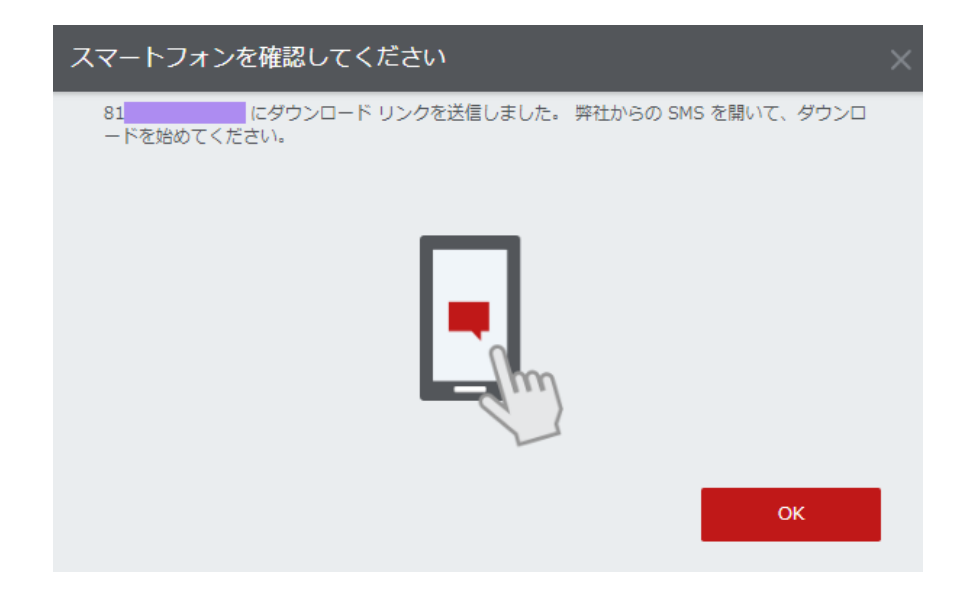

3.受信したSMS内に記載されたURLをタップします。

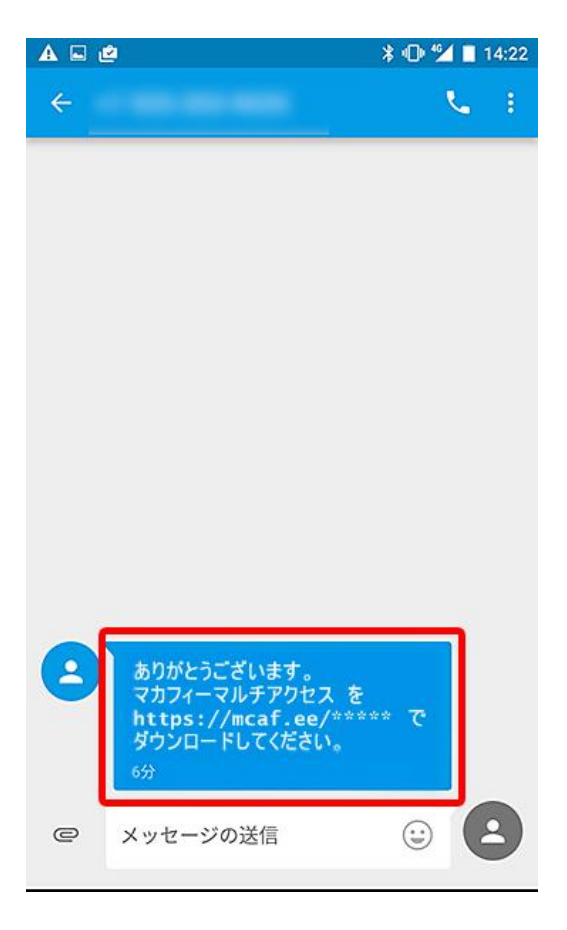

4.ダウンロードページが表示されます。「ダウンロード」ボタンをタップします。

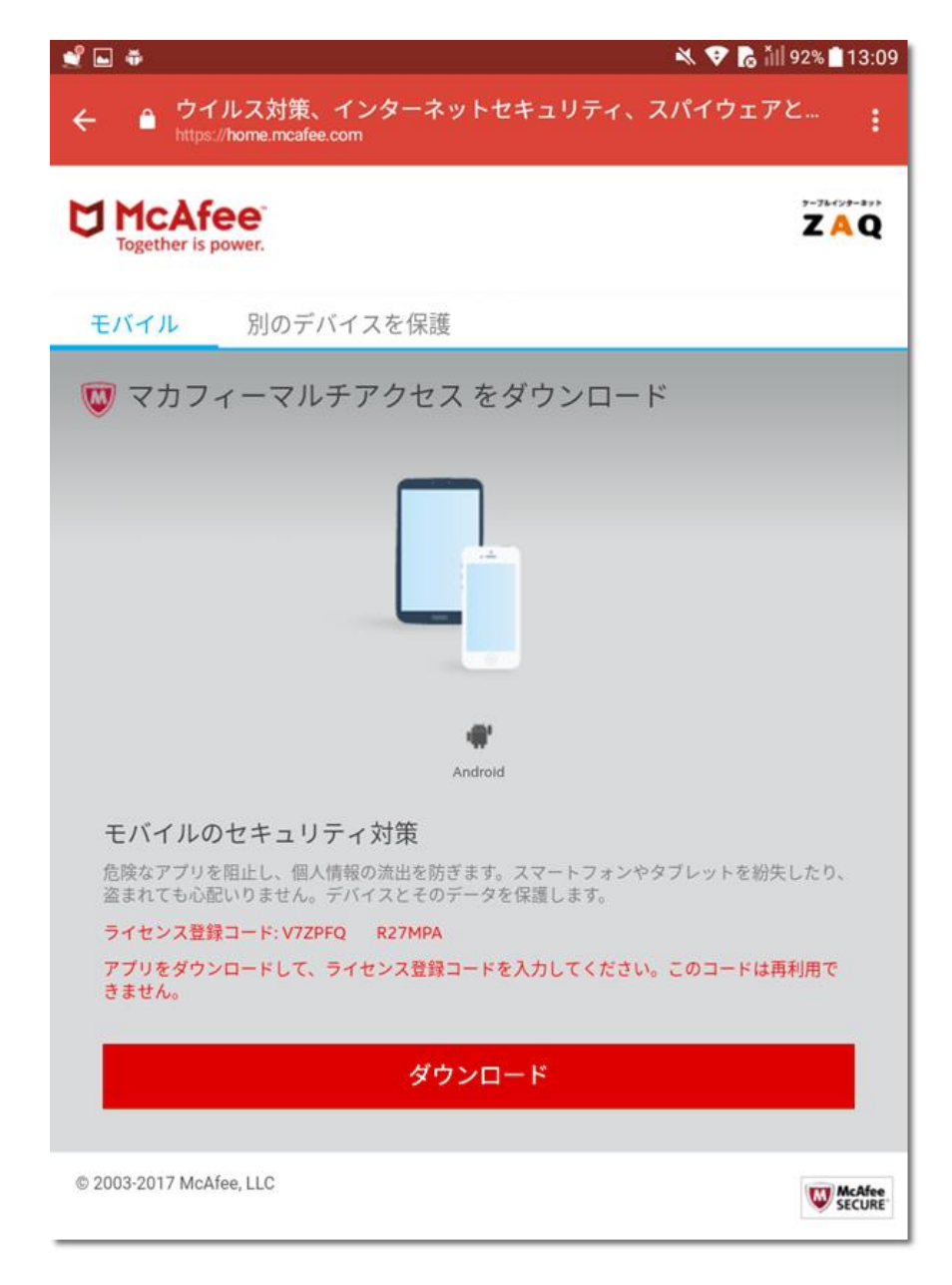

⇒続けて、15ページ 「アプリのダウンロードとインストール」に進んでください。

# ■スマートフォンでログイン後、直接ダウンロードする方法

### 1.スマートフォン端末でマイアカウント(「マカフィー for ZAQのダウンロード」ボタン)に ログインし、「ダウンロード」ボタンをタップします。

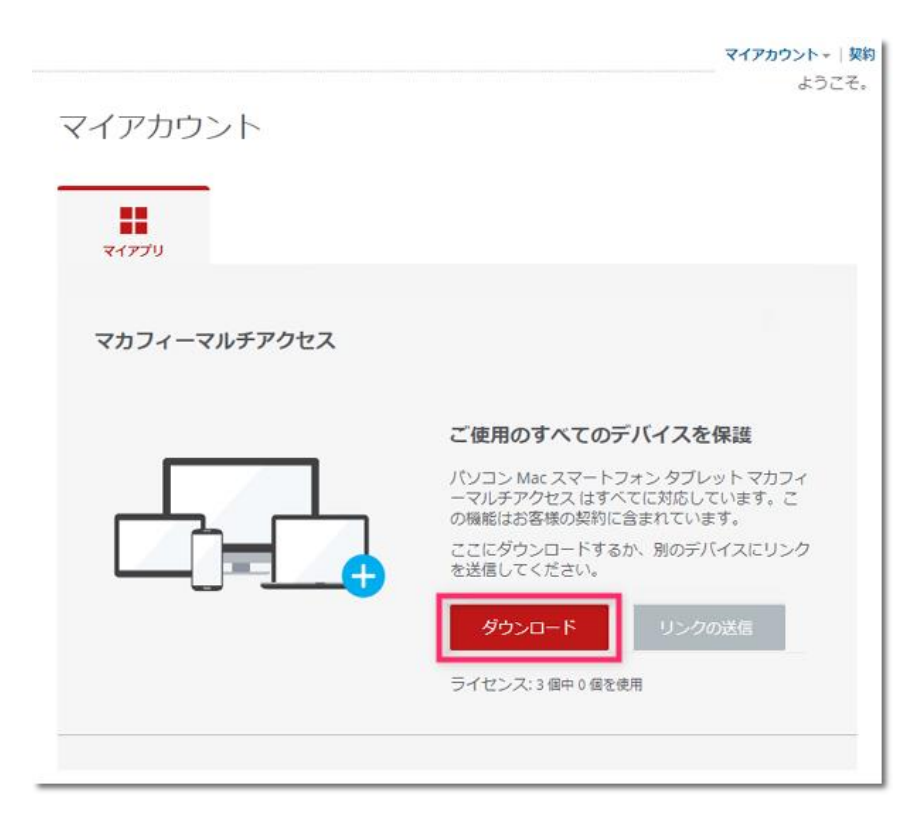

⇒続けて、15ページ 「アプリのダウンロードとインストール」に進んでください。

# ■Google Playからアプリをダウンロードしインストール

▼Google Playからアプリをダウンロード

1.「ダウンロード」ボタンをタップします。(この画面は自動スキップされることもあります)

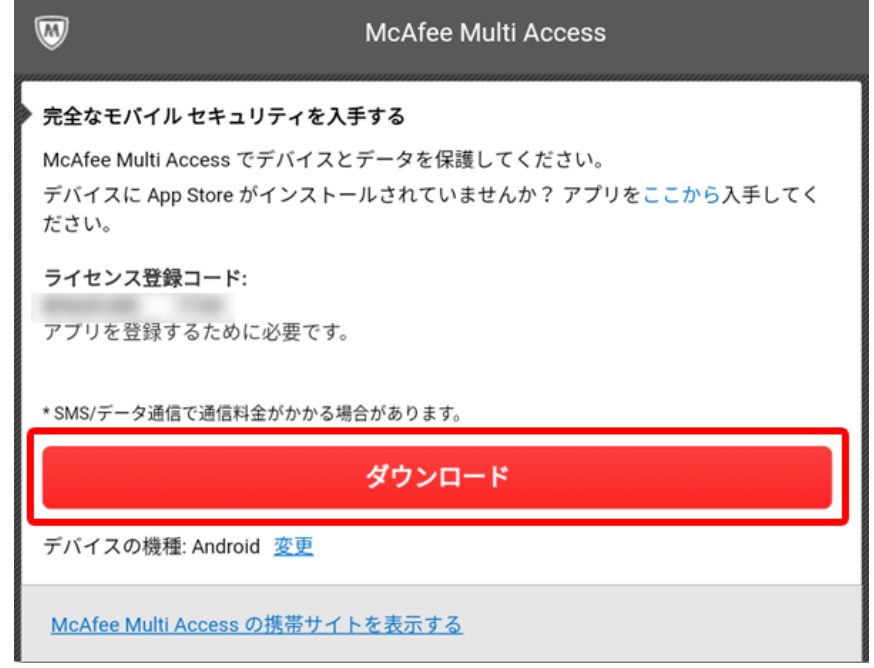

### ポイント! どのアプリで開くか選択画面が出たら「Playストア」と「常時(毎回)」をタップします。

2.Google Play ストアで「マカフィーモバイルセキュリティ」が表示されたら、 [インストール]をタップします。

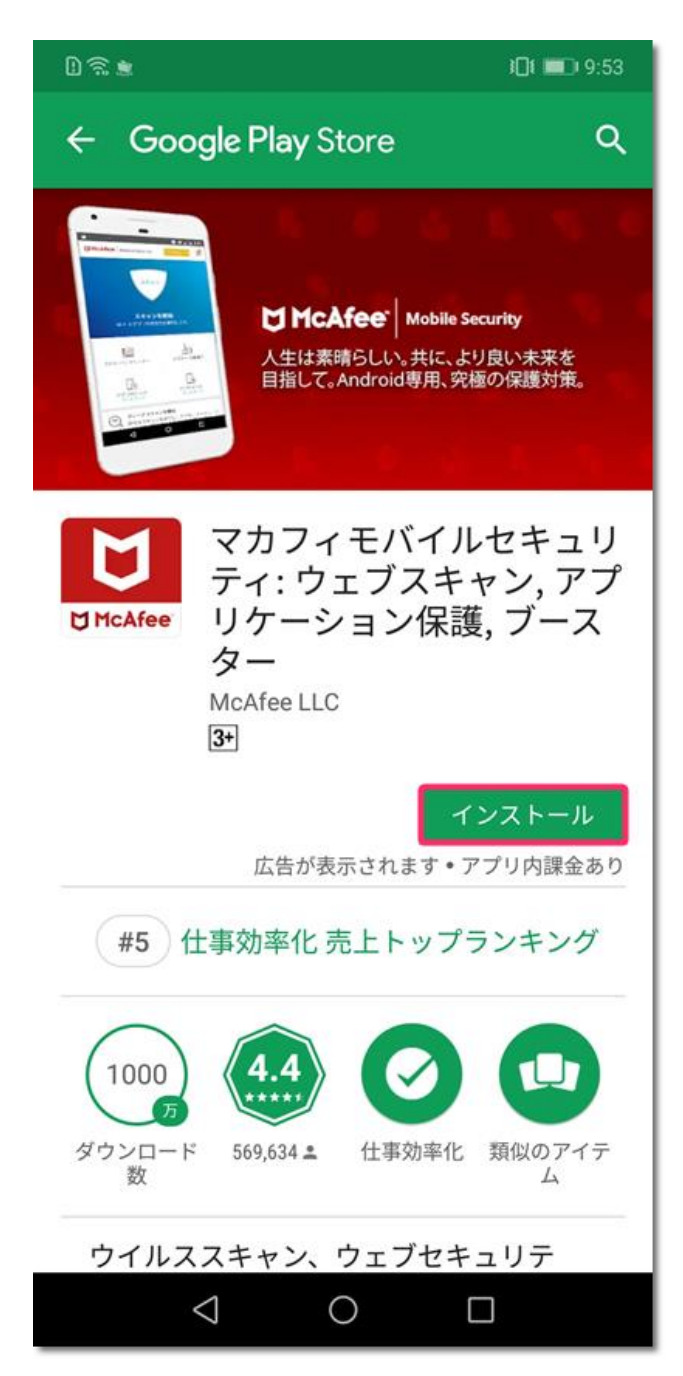

ポイント! 「インストール済み」表示が出ている場合は、画面下部 「PLAY STORE アプリで開く」をタップします 3.インストール完了後、[開く]が表示されたらタップします。

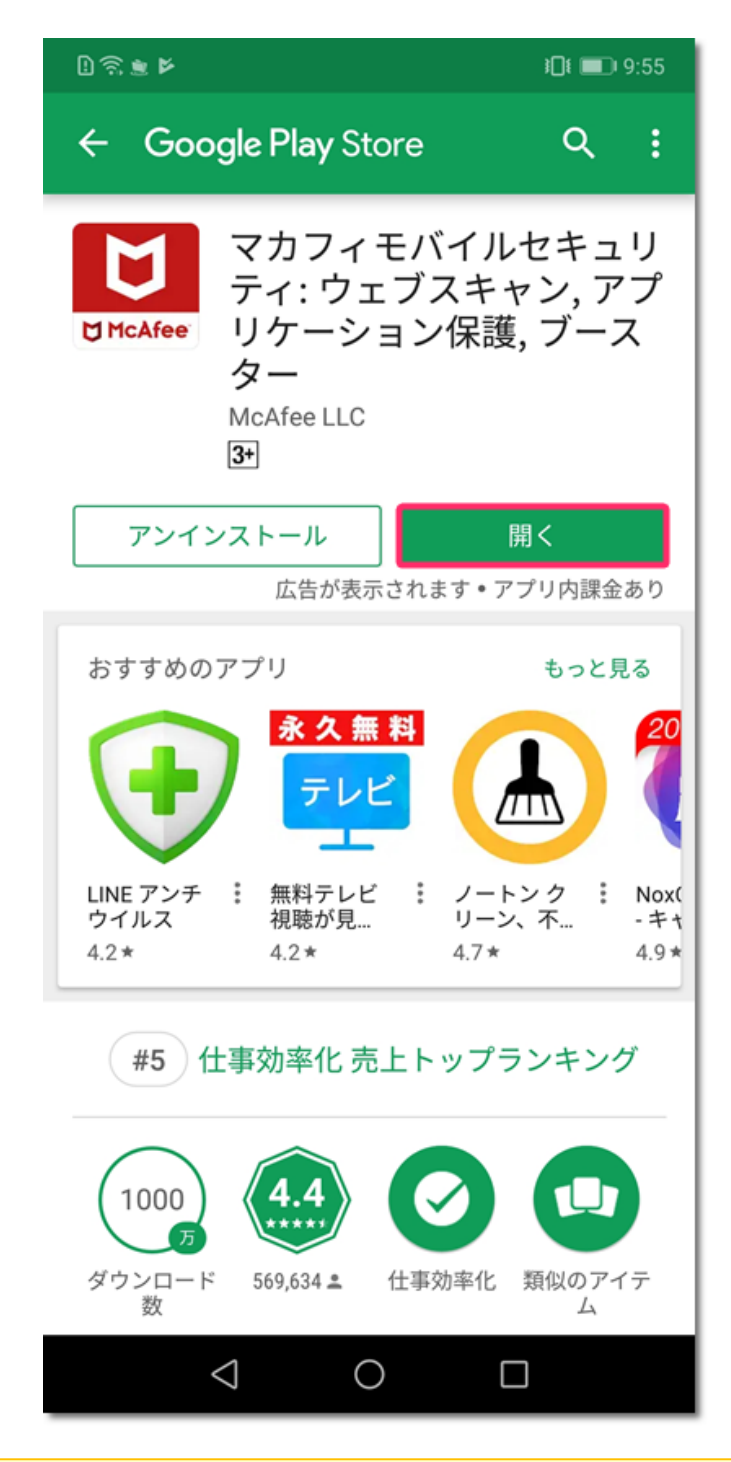

ポイント! 「情報アクセス」に関する表示が出たら「同意する」をタップします

■初期設定(アクティベーション)

#### 【ご注意】

ここから先の「メニュー、表示項目、必要な許可」などはお使いの端末により異なります。掲載内容は一例 としてご参照のうえ、お使いの端末で似ている名前のメニューを操作してください。

## 1.[承諾]をタップします。

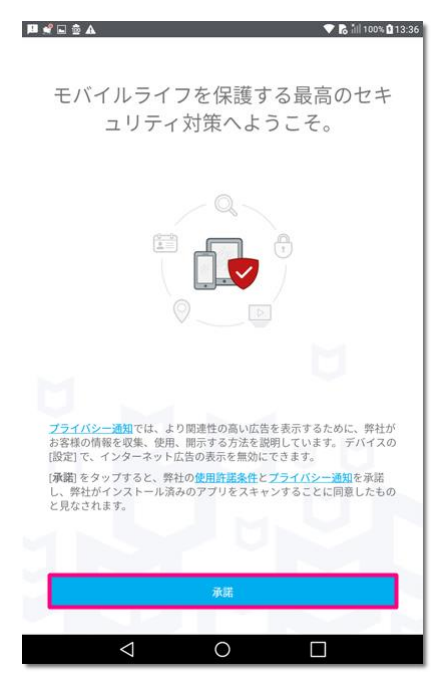

2.[権限を許可する]をタップします (表示項目はお使いの端末により異なります)。

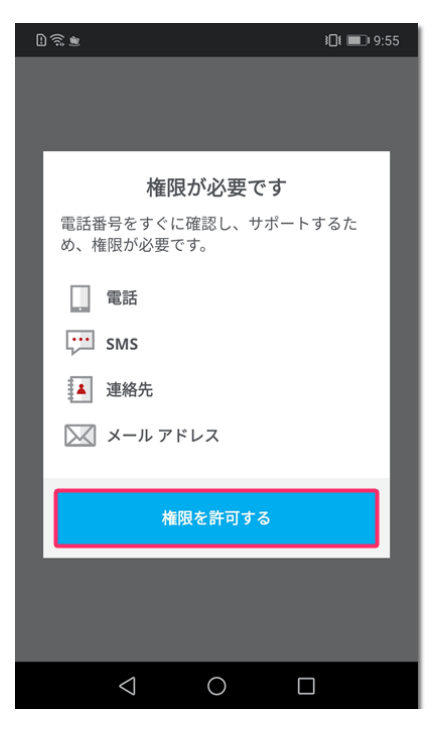

## 3. 表示される[許可]を全てタップします(表示項目はお使いの端末により異なります)。

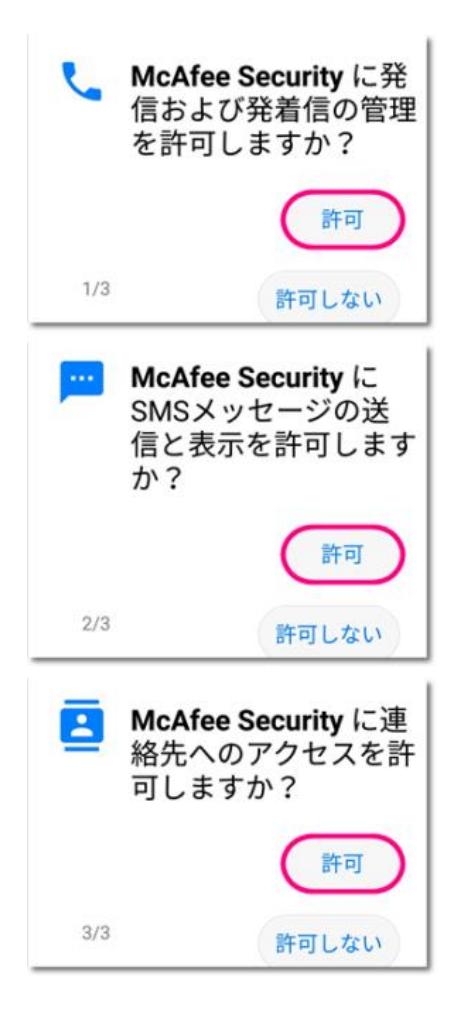

## 4.表示されたご自身のメールアドレスを確認する。

はい、「●●●@●●●を信用します」の前にチェックを入れて「続行」タップします。

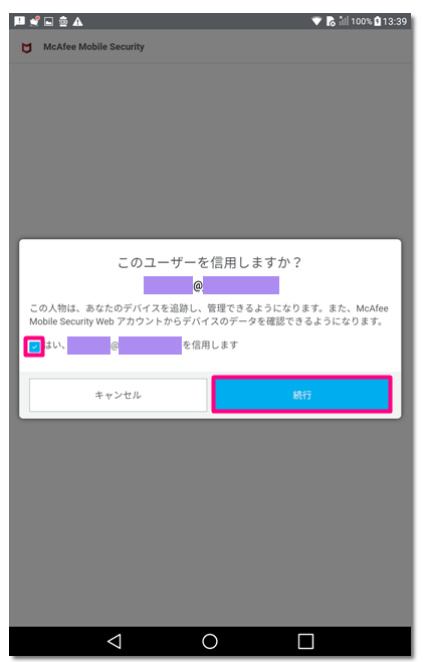

# 5.PIN番号を入力して、[次へ]をタップします。

#### 【ご注意】 マカフィーモバイルセキュリティには、第三者による悪用防止のため、 スマートフォンをロック(操作不可)したり指定アプリを起動させない機能があります。 PIN番号は、利用者ご自身のロック解除に必要です。絶対にお忘れにならない番号を設定してください。

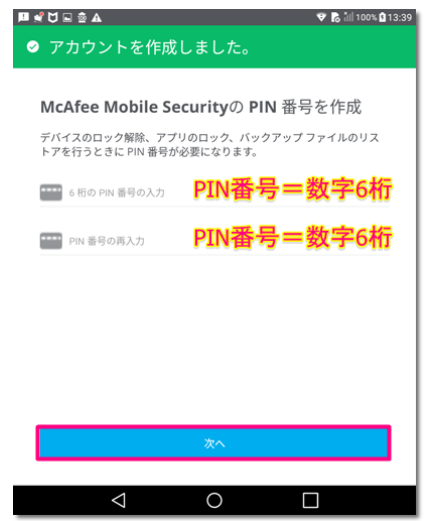

## 6.機能有効化のための権限を許可する。

権限許可をする項目にチェックを入れて[実行]をタップしてください (表示項目はお使いの端末により異なります)。

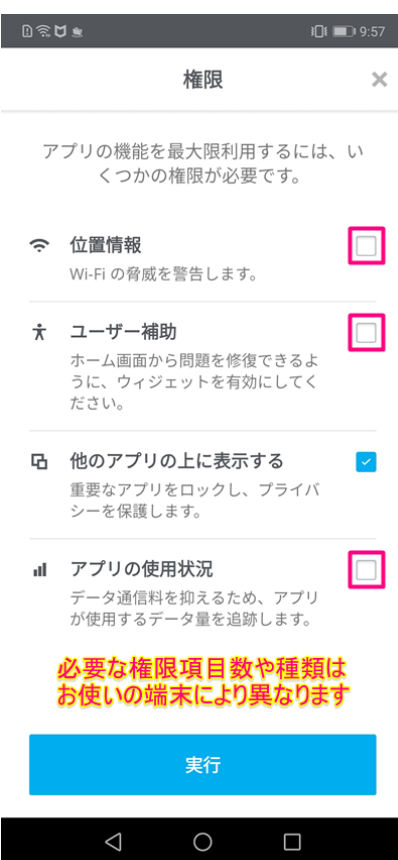

## 7.「位置情報」にチェックをすると「位置情報へのアクセス許可」画面が開きます。

「許可」をタップします。

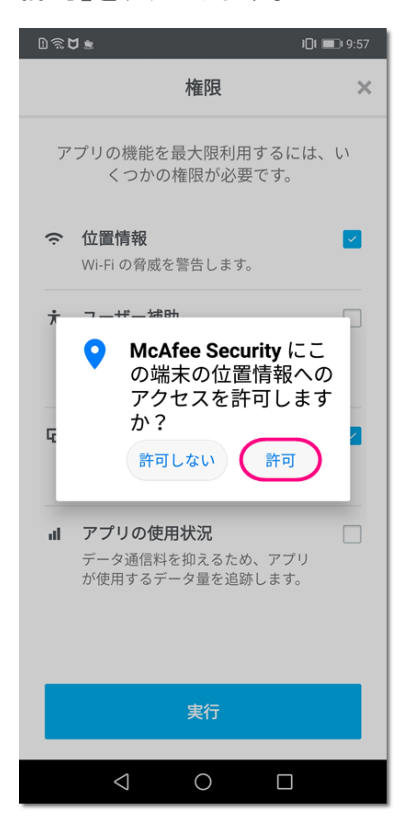

## 8.「ユーザー補助」にチェックをすると 「ユーザー補助へのアクセス許可」画面が開きます。

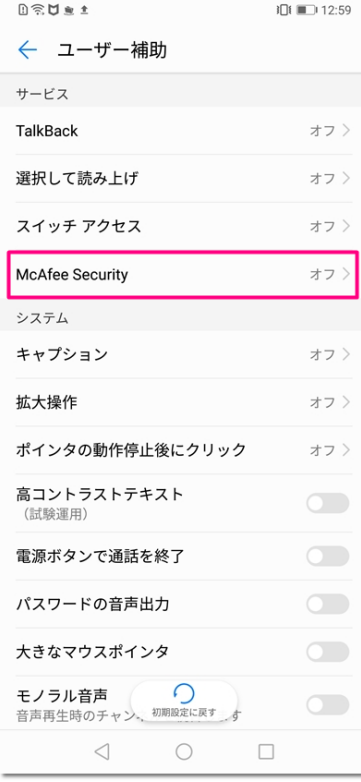

9.「McAfee Security」を[ON]に設定し[OK]をタップしてください。

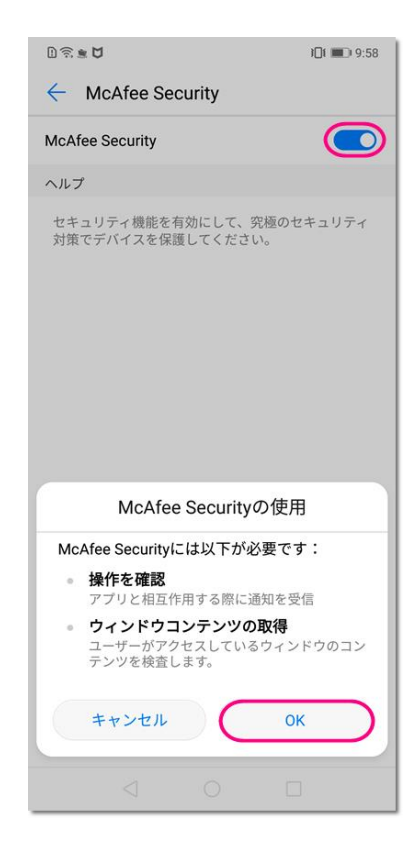

10.「アプリの使用状況」にチェックをすると「使用状況へのアクセス許可」画面が開きます。 「McAfee Security」をタップしてください。

![](_page_21_Picture_42.jpeg)

## 11.「McAfee Security」の「使用状況へのアクセス許可」で[ON]をタップしてください。

![](_page_22_Picture_1.jpeg)

### 12. 初期設定完了 このままご利用いただけます。

![](_page_22_Picture_32.jpeg)

### 13.ホーム画面に「McAfee Security」アイコンが表示されます。 インストール中に開いたほかのアプリは閉じてください。

![](_page_23_Picture_1.jpeg)

#### ポイント!

特に設定しなくても基本機能(ウイルス対策など)は動作しています。 アプリ起動して、ご自身で細かい機能の有効化や設定変更もできます。 機能・設定の操作で「権限」確認が出たら「許可」で進んでください。